## **คู่มือการใช้งาน การรับ - ส่งหนังสือราชการ ด้วยระบบสำนักงานอิเล็กทรอนิกส์ AMSS++ สำนักงานเขตพื้นที่การศึกษาประถมศึกษาสงขลา เขต 1**

การรับ -ส่งหนังสือราชการ ระหว่างสำนักงานเขตพื้นที่การศึกษาประถมศึกษาสงขลา เขต 1 และโรงเรียน ในสังกัดด้วยระบบ AMSS++

#### **วิธีเข้าระบบ AMSS++**

1. เข้า URL https://amss.ska1.go.th/amss65/index.php เข้ารหัส Username และ Password แล้วคลิก login เข้าระบบ

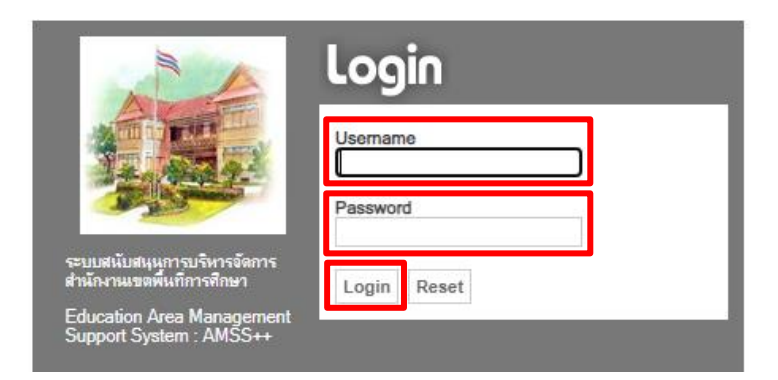

2. คลิกเมนู บริหารงานทั่วไป คลิกเลือก ทะเบียนหนังสือราชการ ปรากฎหน้าจอดังภาพ

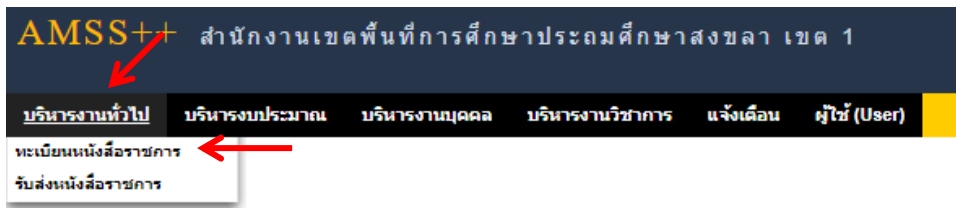

## ทะเบียนหนังสือราชการจะพบเมนู ดังภาพ

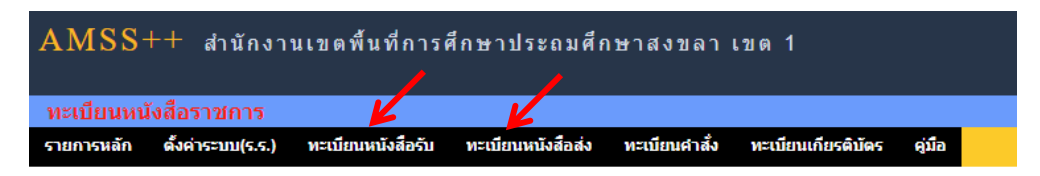

### **1. การรับหนังสือราชการ**

การรับหนังสือราชการจาก**หน่วยงานในสังกัด** แบ่งเป็น 2 ส่วนคือ การรับหนังสือราชการจากภายนอก ระบบ AMSS++ และการรับหนังสือราชการจากภายในระบบ AMSS++

### การลงทะเบียนรับหนังสือราชการจากภายในระบบ AMSS++

เมื่อเจ้าหน้าที่ลงรับหนังสือในระบบ รับ – ส่ง หนังสือราชการ ระบบจะทำการลงรับหนังสือราชการ โดยมีขั้นตอน ดังนี้

1. คลิกเมนูบริหารงานทั่วไป เลือก รับส่งหนังสือราชการ

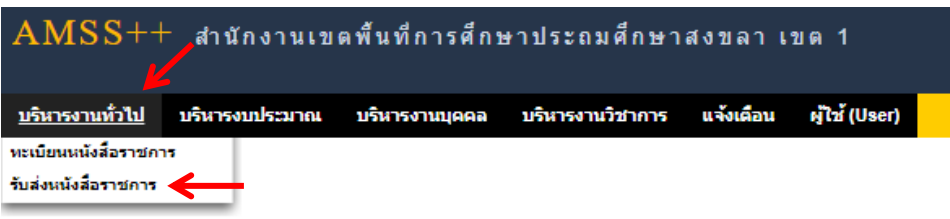

### 2. คลิกเมนู หนังสือรับ เลือก หนังสือรับมา

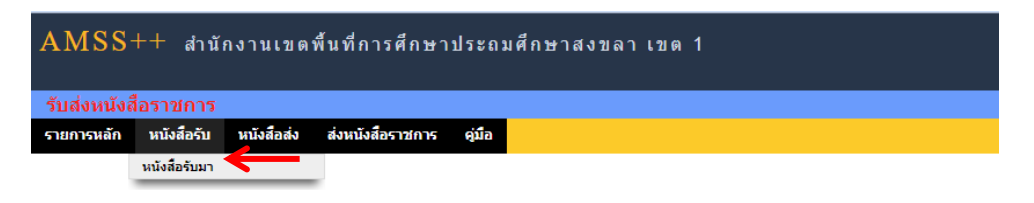

## หน้าจอทะเบียนหนังสือรับ จะแสดงรายละเอียดทะเบียนหนังสือรับทั้งหมด

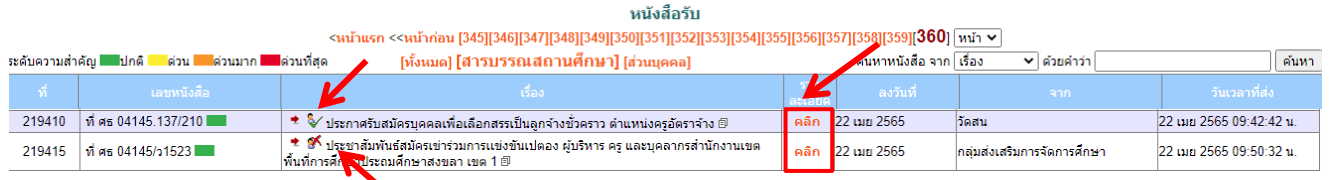

## คลิกที่รายละเอียดเพื่อดูเอกสารแนบ และเมื่อลงทะเบียนรับหนังสือแล้วจะมีเครื่องหมาย ✓ หน้าชื่อเรื่อง และหากยังไม่ลงทะเบียนรับจะมีเครื่องหมายกากบาทสีแดง

การลงทะเบียนรับหนังสือราชการจากภายนอกระบบ AMSS++

การลงทะเบียนรับหนังสือที่มา**นอกระบบ** เช่น หนังสือจากองค์การบริหารส่วนตำบล, เทศบาล เป็นต้น

1. Login เรียบร้อยแล้ว ให้คลิกที่เมนู บริหารงานทั่วไป เลือก ทะเบียนหนังสือราชการ

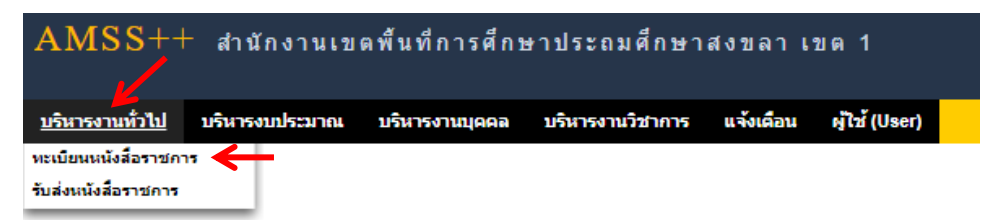

2. คลิกเมนูทะเบียนหนังสือรับ เลือก ทะเบียนหนังสือรับ

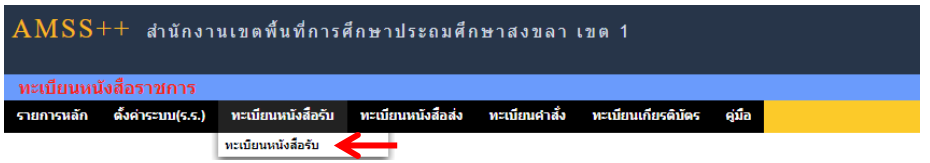

3. คลิก ลงทะเบียนหนังสือ

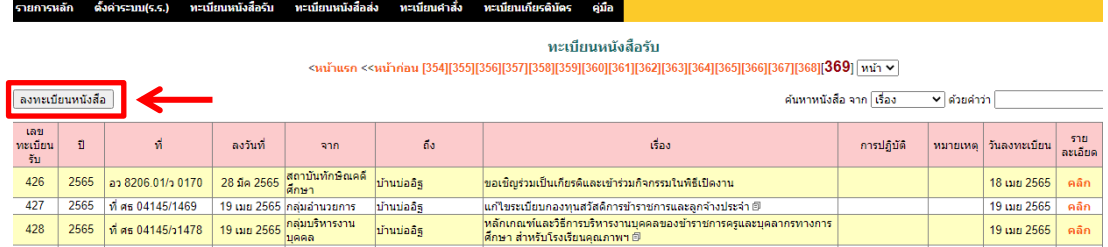

## หน้าจอ การลงทะเบียนหนังสือ และกรอกข้อมูล ดังนี้

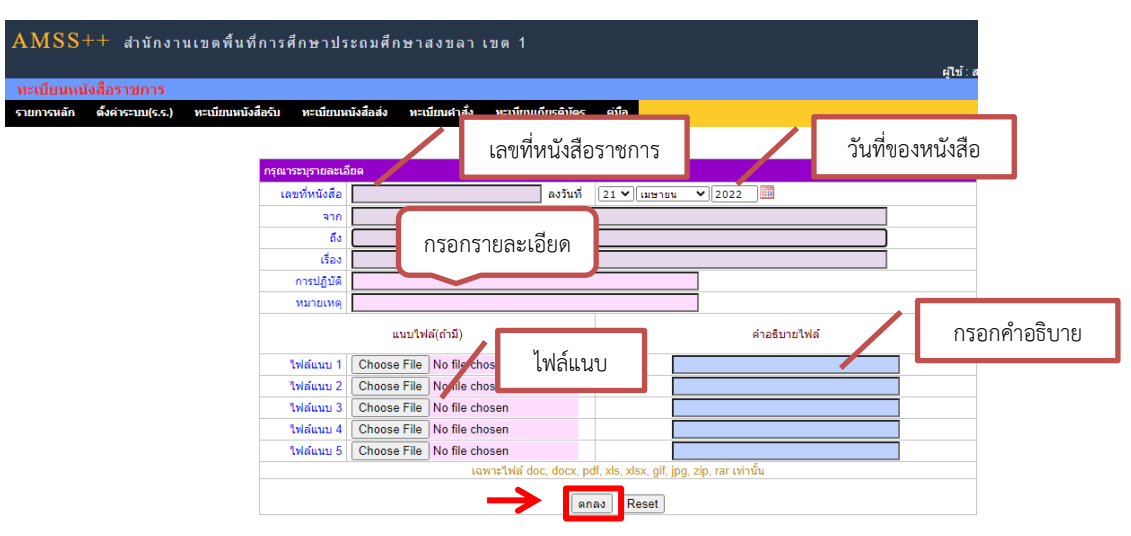

#### เมื่อกรอกรายละเอียดเสร็จแล้ว คลิก ตกลง เป็นการลงทะเบียนหนังสือเรียบร้อย ปรากฎหน้าจอ ดังนี้

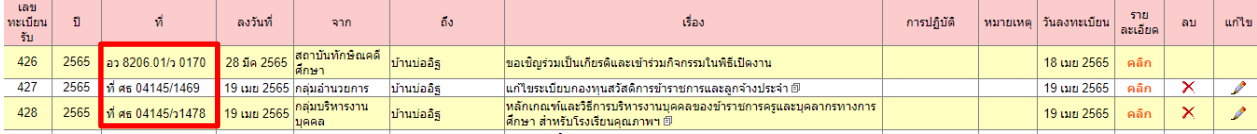

#### **2. การส่งหนังสือราชการ**

การออกเลขทะเบียนส่งหนังสือราชการ

1. Login เข้าระบบเรียบร้อยแล้ว คลิกที่ เมนูบริหารงานทั่วไป เลือก ทะเบียนหนังสือราชการ

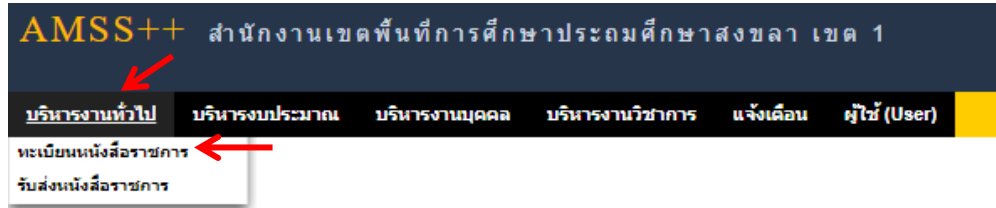

## 2. คลิกเมนู ทะเบียนหนังสือส่ง เลือก ทะเบียนหนังสือส่ง

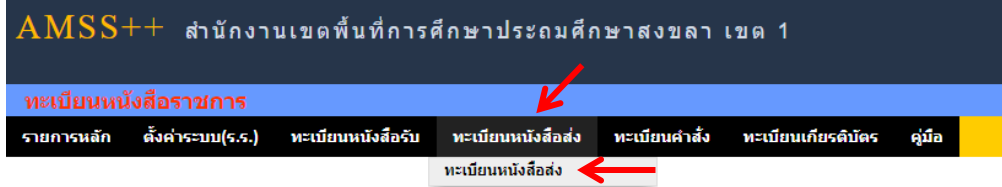

3. คลิก ลงทะเบียนหนังสือ

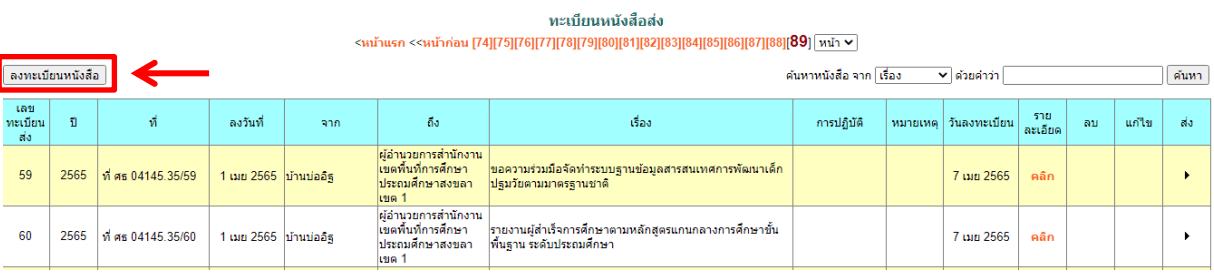

## หน้าจอ การลงทะเบียนหนังสือ และกรอกข้อมูล ดังนี้

#### ลงทะเบียนหนังสือส่ง

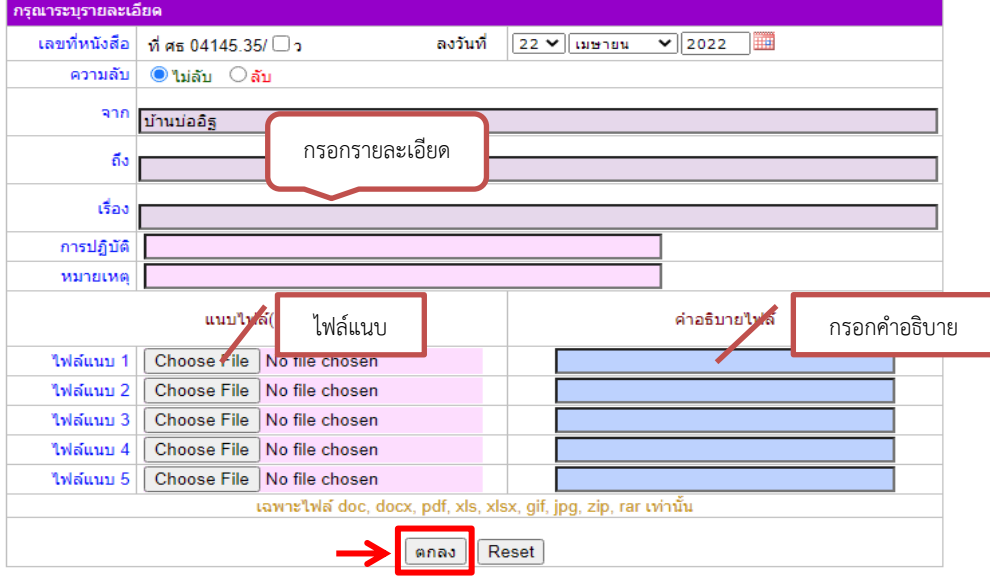

 $\bullet$   $\bullet$   $\bullet$ *4*

# เมื่อกรอกรายละเอียดเสร็จแล้ว คลิก ตกลง ปรากฎหน้าจอ ดังนี้

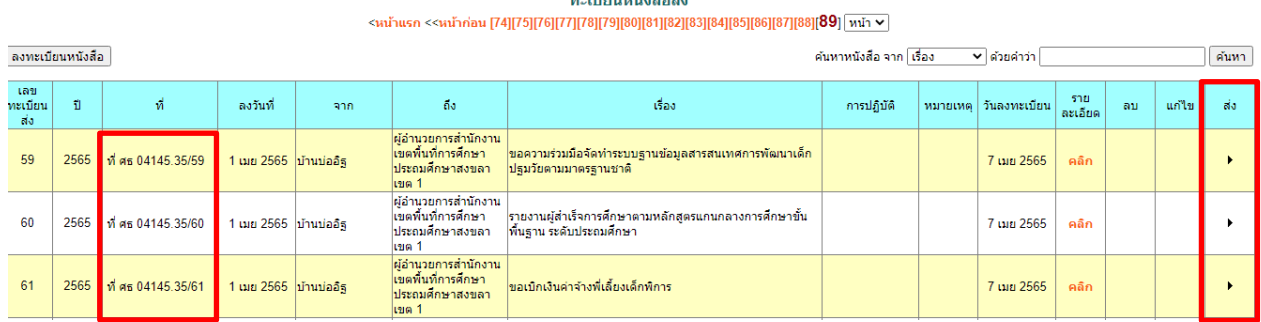

เมื่อลงทะเบียนหนังสือส่งเรียบร้อยแล้ว สามารถส่งหนังสือต่อไปยังโรงเรียนหรือหน่วยงานในสังกัดได้ โดยคลิกที่จะแสดงรายละเอียดหนังสือส่ง ดังภาพ

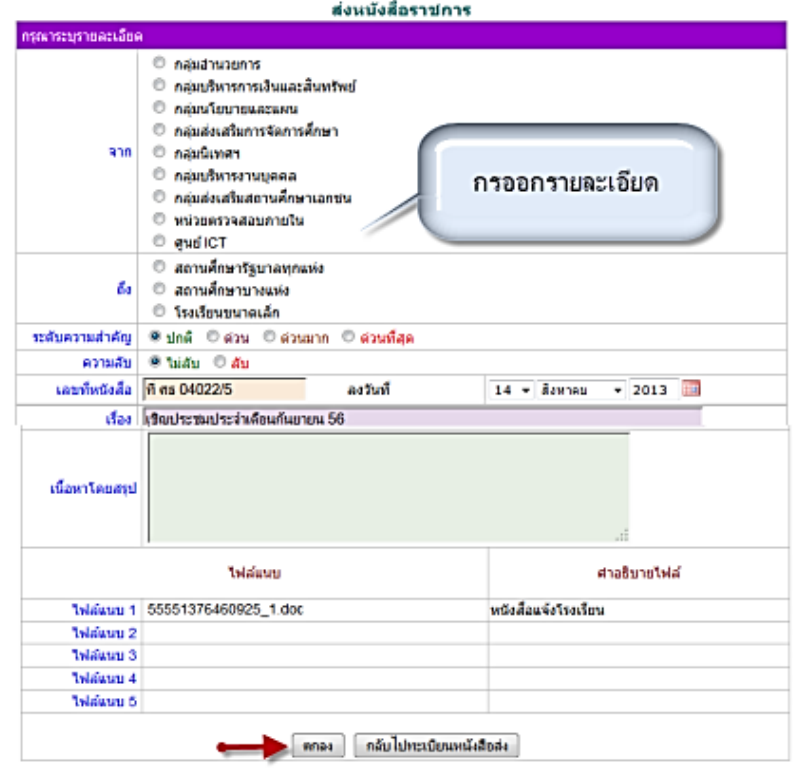

เมื่อกรอกรายละเอียดเสร็จแล้ว คลิก ตกลง เป็นการส่งหนังสือเรียบร้อย

*5*